京都大学防災研究所 巨大災害研究センター 第 18 回地域防災計画実務者セミナー

日時 平成 24年10月1日 (月)~3日 (水)

## 会場 京大時計台記念館 2 階 国際交流ホールⅢ

3 日目(10 月 3 日)

(鈴木) 実務者セミナー3 日目のプログラムを始めます。今日はハンズオンセミナーと いうことで、PC を使って、実際にウェブ GIS を操作してもらいます。

## 「ウェブ GIS を使った新しい情報共有と状況認識の統一」

# 穐本 勝彦(ESRI ジャパン株式会社 コンサルティングサービスグループ)

 今日は、ハンズオンセミナーとして、弊社の製品である ArcGIS と、ArcGIS Online とい うウェブサービスを使った災害時の情報共有についてご紹介します。

## 1.会社紹介

 ESRI ジャパンは 2002 年に創立されました。所在地は東京都千代田区、大阪市、福岡市 です。主な事業としては、ArcGIS 製品と言われている GIS のソフトウエアの販売、保守、 および関連するデータ製品の販売です。親会社は米国にある Esri(Environmental Systems Research Institute Inc.)で、ESRI ジャパンはそこで作っている ArcGIS の製品を販売し ている日本総代理店です。全世界でシェアナンバーワンの地理情報システム(GIS)ソフト ウエアを販売しています。

# 2.ArcGIS の概要説明

そもそも GIS とは何か、危機管理および災害時のマップの使い方は何かという話をしま

す。なぜマップを利用する理由として、まず状況把握が挙げられます(図表1)。〇丁目〇 番地で火災が起きている、○番地のビルが倒壊しているという情報は、文字で見たり話で 聞いたりするよりも、地図上で見た方がすぐに分かります。その上で、例えば建物が倒壊 したり火災が頻発しているから迂回路を設けて回り込もう、物資が不足している避難所に 優先的に物資を配布しようといった意思決定にも、マップはよく使われます。それから、 何か問題があった場合には、マップを分析したりして課題解決を図りします。

 GIS に求められる役割は、情報を分かりやすく可視化することです。情報を目で見るこ とによって、一発で状況を把握できることによって、簡単に素早く、多くの人に情報を提 供できることが、マップの大きなメリットだと考えています。

 弊社の主力製品は ArcGIS で、デスクトップ GIS、サーバーGIS、モバイル GIS、データの 製品があります。スタンドアローンからクライアントサーバー、ウェブサーバーまで、さ

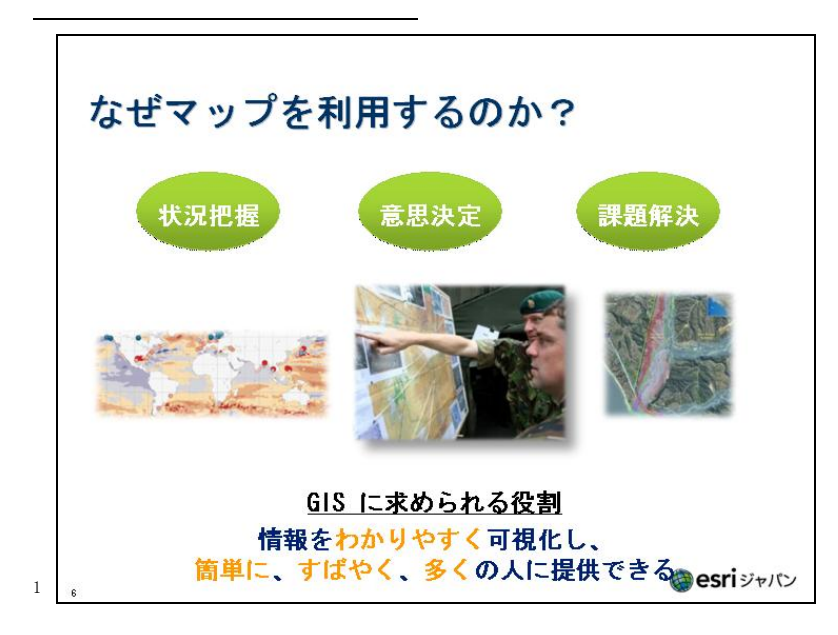

まざまな環境で利用できる GIS をトータルに扱っています (図表2)。

ArcGIS のビジョンをご紹介します(図表3)。GIS のソフトウエアがあっても、データが なければ何も始まりません。GIS のデータがあって初めて、マップを表示したり分析した りして、情報を共有できるようになるので、弊社はそちらの方をより多くそろえています。 それから、マップをより簡単に作成できることを重視しています。例えば、ソフトウエア がどんなに高機能でも、使いにくければ意味がありません。弊社はその点に気を付けなが ら、より簡単にアプリケーションを構築しています。より幅広く、ソフトウエアが全く入っ ていないユーザーにも GIS データを見てもらえるような仕組みを提供しています。

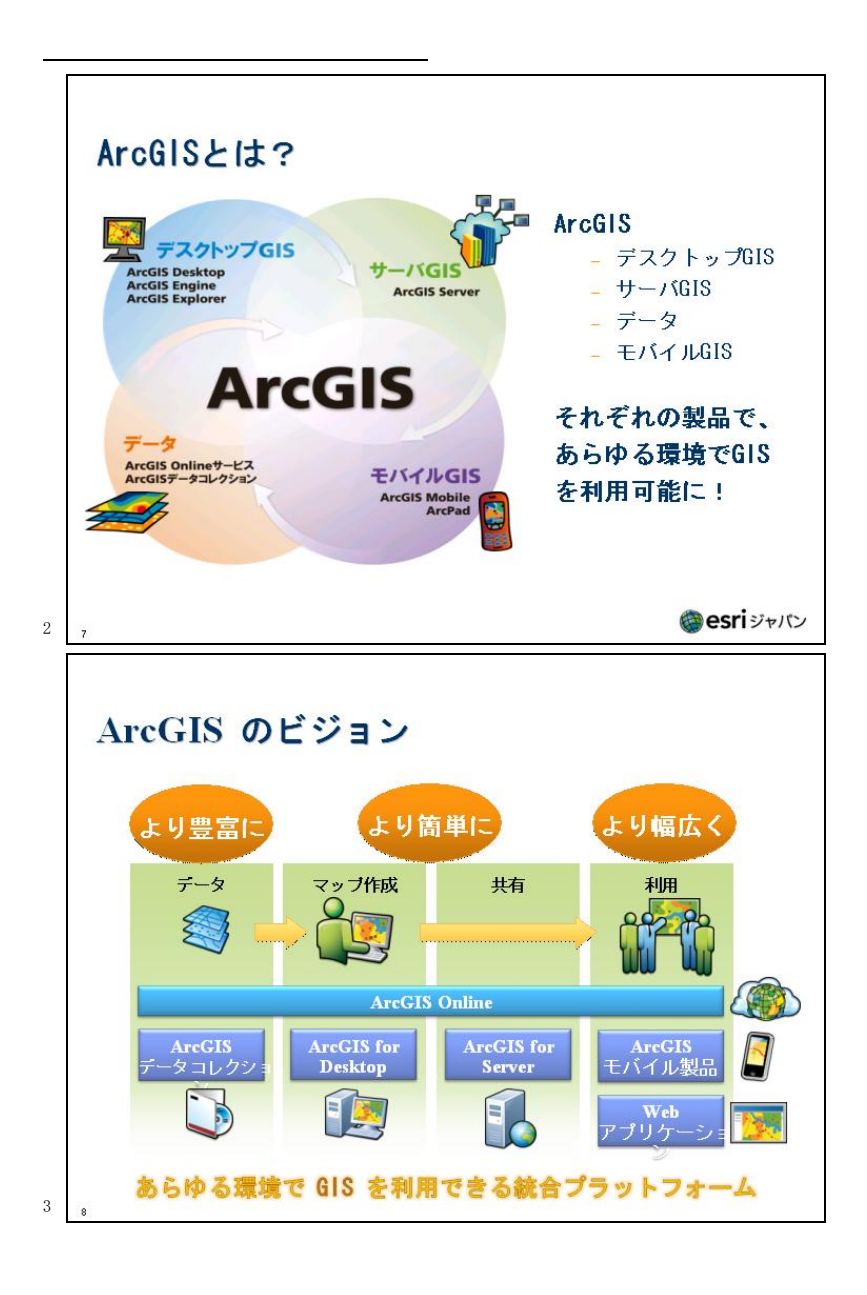

## 3.ArcGIS Online の概要説明

 今日ご紹介するのは、ArcGIS Online です。旧来、データやマップの作成などは製品を 買わなければできませんでしたが、ArcGIS Online を使うと、簡易に、かつシームレスに データ作成から公開、利用まですることが可能です。ArcGIS は、マッピング、ビジュアラ イゼーション、データ分析・処理、データ作成、プレゼンテーション、データ管理など、 さまざまなことができ、GIS に求められるほとんどの機能をカバーしています (図表4)。

 そもそも GIS とは何でしょうか。GIS は Geographic Information System の略で、日本 語では地理情報システムと言ったりします。座標で管理されているデータを分析したり可 視化したりする製品の総称です。例えば、東京都の区のデータも単なる白地図のように見 えますが、GIS のデータなので必ず背景に属性情報を持っています。クリックすれば区の 名前や人口、面積が分かります。さらに、区の情報を色分け表示することも瞬時にできる ので、例えば人口で色分けすることも可能です。ほかにも、駅の情報が点の情報で分かり づらい場合は、シンボルを瞬時に変えることができます。

 GIS ならではの機能として、例えば新宿区の駅をリストアップしたい場合に空間検索が できます。駅をクリックして、区の情報をクリックすると、新宿区に載っている駅だけが ハイライト表示されます。ほかにもバッファーという円を発生させて、そこから空間解析 をするなど、さまざまな機能があります。ArcGIS Desktop は、いわゆるスタンドアローン で使ってもらっているもので、複雑な解析などに使います。

ArcGIS Online は、マップの作成から共有、利用までをオンラインで行える「クラウド

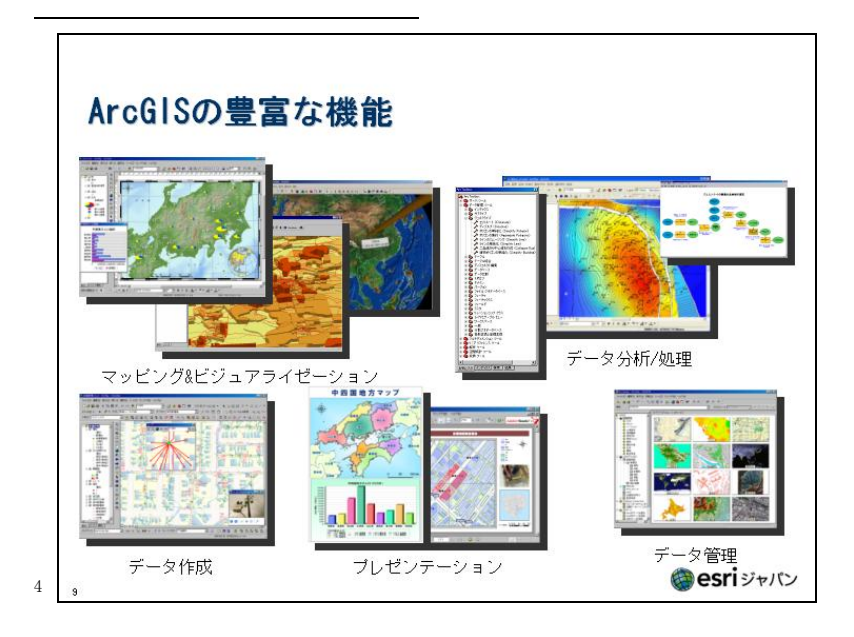

GIS」です(図表5)。クラウドという言葉は、よく聞くようになりましたが定義があいまい で、一種のバズワードのようになっています。昔はサーバー筐体を買い、自分でセットアッ プし、サーバーとしてアプリケーションを実行させるというやり方でした。最近では、そ れを業者がサービスとして出しています。例えば、サーバー筐体を仮想として貸したり、 サーバー筐体の方に回るサービスを載せて、そちらを利用できるサービスです。

 ArcGIS Online は、ウェブを介したサービスです。これを使って、皆さんの方でさまざ まな情報共有ができます。ArcGIS Online というサービスで、背景や主題図などを選択し てマップを作成し、それをクラウド上に返して、それを共有して利用します。

 ArcGIS Online は誰でも利用可能で、さまざまなデータをマッシュアップできます(図 表6 )。例えばブラウザです。今日は ArdGIS.com ビューアを触っていただきます。ほかにも、

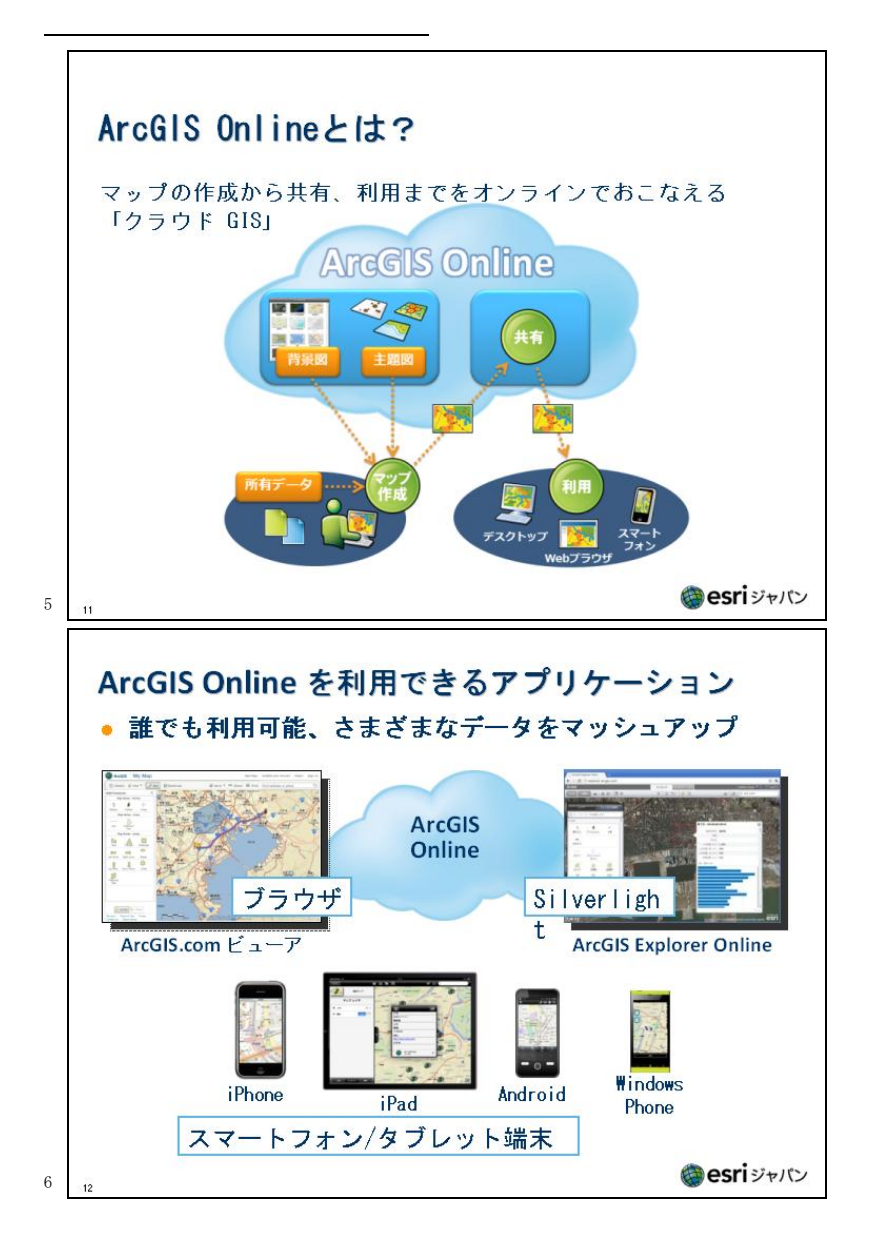

Silverlight を端末に仕込んでいれば、ArcGIS Explorer Online というものもあります。 ほかにも、iPad、iPhone、Android、Windows Phone といったモバイル端末やスマートフォ ンの端末で共有して見ることができます。

 ArcGIS Online のホストサービスは、基本的には ArcGIS Desktop というアプリケーショ ンであらかじめデータを作って、それを Online の方につなげてアップロードするような形 になります。マップ利用者はそれをファイルでダウンロードしてもいいし、ウェブサービ スとして見ることもできます。ArcGIS Desktop で作成したマップは、そのまま Web サービ スとして簡単に公開でき、さまざまな環境で閲覧可能です。こちらのサービスに関しては、 従来はサーバー筐体を買ったり、サーバー用のライセンスを買ったりしなければいけなかっ たのですが、ArcGIS Online のサービスはそういった必要は一切ありません。年間利用料 はお支払いいただきますが、安価に情報共有が図れることが一つの大きな売りです。

 本日は、大阪府で大きな地震が起きた際の初動対応として、データを皆さんに共有して もらおうと思っています(図表7)。今日は私が災害対策本部になって、皆さんが出先の事 務所、もしくは市区町村の担当者として、体験してもらいます。別途、現地入力の端末と して、iPhone や iPad をご用意しています。

# 4.ArcGIS Online のデモンストレーション

 皆さんに触ってもらう前に、そもそも ArcGIS Online はどのようなものかをご紹介しま す。Google Chrome や Internet Explorer 9 などで ArcGIS、ArcGIS.com と打ってもらうと

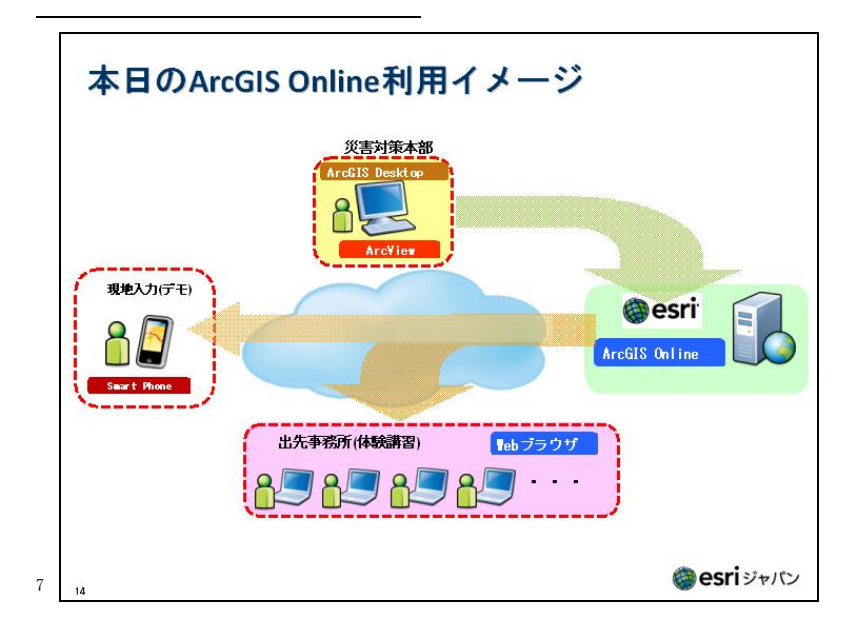

サイトにつながります。ここでサインインが必要です。ユーザーID、パスワードを使って サインインします。

 今日のために、文言やロゴを自由に変更できるウェブサイトを用意しました。フォーム、 ギャラリー、マップ、グループ、マイコンテンツという五つのタブがあり、開くと、既に 私たちの方で仕込んだデータを見てもらうことができるもです。水位観測所と雨量観測所 のデータもあり、クリックすると、その情報がいろいろ出てきます。

 次に何ができるかです。例えば、大阪府の市区町村の統計情報と役場の情報があるとし ます。クリックすると、大阪府の堺市西区のデータが出てきて、人口、世帯数などが入っ ています。もう一つ、役場のデータもあります。

 例えば人口などの情報を最初に色分け表示してしまいます。この状態で、データのアッ プロードの準備ができたと仮定して、ArcGIS Online の方にデータを載せてみます。ArcGIS Desktop から「共有」を選び、データをアップロードしていきます。これは ArcGIS Desktop の端末から ArcGIS Online に上げる作業です。皆さんには、ウェブブラウザからいろいろ な情報を上げる作業をしてもらうので、これは裏方の話だとご理解ください。ArcGIS デス クトップをお持ちの方は、こうして ArcGIS Online にデータを上げて共有することができ るというイメージをつかんでいただければ良いかと思います。

「サービスが正常に公開されました」というメッセージが出てきたので、ウェブブラウ ザに戻ると、正常にアップされていることが分かります。これを ArcGIS.com ビューアで開 くと、先ほどの絵がそのまま出てきます。これはブラウザ上の情報になっており、もう私 のローカルにはありません。例えば役場のシンボルを別のものに変更することもできます。 背景が気に入らなければ、人口で色分けしているものを例えば世帯数に変えて、色合いを 変更することもできます。それを名前を付けて保存すると、皆さんのコンテンツで見るこ とができます。

 さて、ソフトウエアからウェブのクラウドに上げたデータを、色などを変更した上で公 開する形にしましたが、iPad でもきちんと表示できますし、iPhone でも同じ地図データが 確認できました。GIS のデータをソフトウエアからアップロードして、ブラウザでさらに 色目などを変更し、iPhone や iPad で映すということが、技術的に可能になっています。

# 5.ArcGIS Online を使用した体験講習

ここから、メーンイベントの ArcGIS Online を使用した体験講習に移ります。本セミナー

7

では、大阪府に大規模な地震が発生した場合を想定し、発災直後における情報の共有と情 報認識の統一を、クラウド GIS(ArcGIS Online)を活用し、模擬的に実務を体験していた だくことを目的としています。これはあくまで弊社が考えたシナリオなので、おかしなデー タの使い方や不要な作業などもあるかと思いますが、あくまでも模擬ということでご容赦 ください。

 実際の災害時において、職員の皆さんは災害対策本部や出先機関、被災現場など、それ ぞれの持ち場で災害復旧活動に当たられることと思います。これら遠く離れた場所からク ラウド GIS にアクセスすることにより、視覚的に分かりやすく情報の共有を図ることが可 能となり、情報認識を統一させた上で、次に対応が必要な場所の選定など、対策(意思決 定)を迅速に行うことができます。本セミナーでは、講師が業務管理者役、受講者の皆さ んが災害対応に当たる担当者役となり、クラウド上にある地図をホワイトボード代わりに 使用し、講師と受講者の皆さんあるいは受講者同士が、双方向で情報共有する仕組みを体 験いただきます。災害対策は皆さんの本職だと思いますが、有事の際に地図データを白地 図代わりにしてさまざまな情報を書き込んだり、既存のデータを参照することなどを体感 していただければと思います。

# 5-1.ArcGIS Online の操作

 それでは、いよいよブラウザを触ってもらいます。まず http://www.arcgis.com/home/ にアクセスします。分かりづらければ、Google などで「ArcGIS」で検索した方が早いかも しれません。「ArcGIS Online」をクリックすると、ログインのサイトに飛びます。画面の 右上にある「サイン イン」をクリックすると、サインインのページに移ります (図表8)。 ここでユーザー名とパスワードを打ち込みます。

 次の画面でホームボタンを押すと、本セミナー用のデモサイトページに移ります。メニュー バーから、「マップ」をクリックすると、地図画面が出てきます。「ベースマップ」には、 GIS のデータを使うに当たって、例えば衛星画像、航空写真、住宅地図、道路地図などの

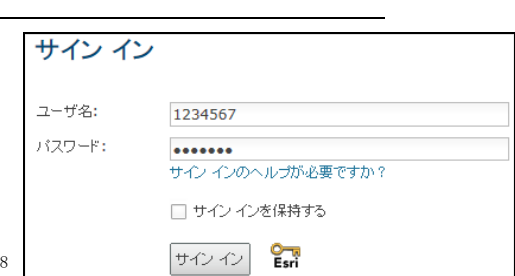

背景のコンテンツを一からそろえると大変なので、これらを全てサービスとしてそろえて います(図表9 )。「ベースマップギャラリー」というボタンをマウスでボタンダウンすると、 「どの背景地図を使いますか」というアナウンスが出てきます。例えば航空写真を指定す ると、背景が指定されたものに瞬時に変わります。

 地図の拡大・縮小の操作は、画面左上のスライダーバーかマウスホイールを動かすだけ で行えます。マウスホイールを動かすと、家一軒一軒や道路の幅が分かるくらいの縮尺に まで拡大できます。また、マウスのドラッグアンドドロップの操作で地図が移動します。 地図データがいろいろあるので、背景地図を変えられます。航空写真もかなり細かいとこ ろまで拡大でき、住宅地に止めてある車が分かるくらいの解像度はあります。

 ラベル付きの航空写真や、Google マップに対抗してマイクロソフトが出しているビング マップを表示することもできます。等高線が入ってるデータもあります。背景を変えなが ら地図を行ったり来たりするのは結構面白いと思います。

 地図上で何かを計測するには、メニューバーの計測ボタンを押し、ダイアログを出しま す。デフォルトは面積による計測です。ダイアログの右側で面積の単位を変えることがで きます。ほかに、距離を測ることもできます。さらに、位置を選択してクリックすると、 その場所の経度・緯度などの情報が分かります。単位を切り替えると、度分秒での位置の 計測が可能です。

 住所検索機能もあります。マップの画面右上のテキストボックスに住所の文字を打ち込 むことによって、当該の場所に地図をジャンプします。例えば、「京都市左京区吉田本町」

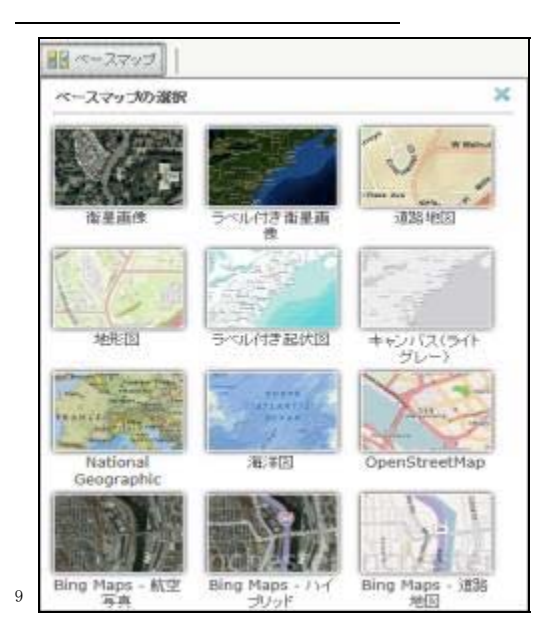

を入力した後、位置を検索する虫眼鏡マークのボタンをクリックすると、その場所にジャ ンプすることができます。ただ、大字などと書かれている住所では、もしかしたら検索で きないかもしれません。

 最後に、元のマップが残っていると誤作動の元になるので、念のため右上の「新規マッ プ」をクリックし、画面を初期状態に戻してください。「新規マップ」というボタンをクリッ クすると、「現在のマップは内容を保存していません」と出てくるので、「はい、マップを 開きます」を選択します。そうすると、マップがさらの状態に戻ります。

## 5-2.コンテンツレイヤの追加

 これから、実際に災害時の情報を見て書き込む作業などを行います。10 月某日、大阪府 の中心部を震源としたマグニチュード 7 クラスの地震が起きたとしましょう。地震は広範 囲に起きて、大阪府全体に被害が出ていると想定します。市町村ではなくて、都道府県単 位の防災担当と、およびその職員という立場に立って、情報の共有を図っていきます。

 最初に避難区域レイヤの追加を行います。「追加」というボタンをクリックすると、選択 肢が出てきます。そこで「レイヤの検索」を押します。検索とは、ある程度コンテンツを 絞り込んで列記してくるのですが、今日は検索には何も入れずに、検索ボタンを押します。 そうすると、「検索をしています。しばらくお待ちください」と出てくるので、待っている

と、下の検索結果にコンテンツが出てきます(図表10)。その中の「避難区域」にある「追 加」というボタンを押すると、データが読み込まれます。やがて、八尾市辺りに、避難区 域のデータが載ってきます(図表11)。避難区域の設定方法は各自治体によってばらばらだ と思います。町丁目で切るパターンが多いと思いますが、ここでは自由に避難区域を入力 することにします。地図上の丸いものをクリックすると、避難区域の状態などを見ること

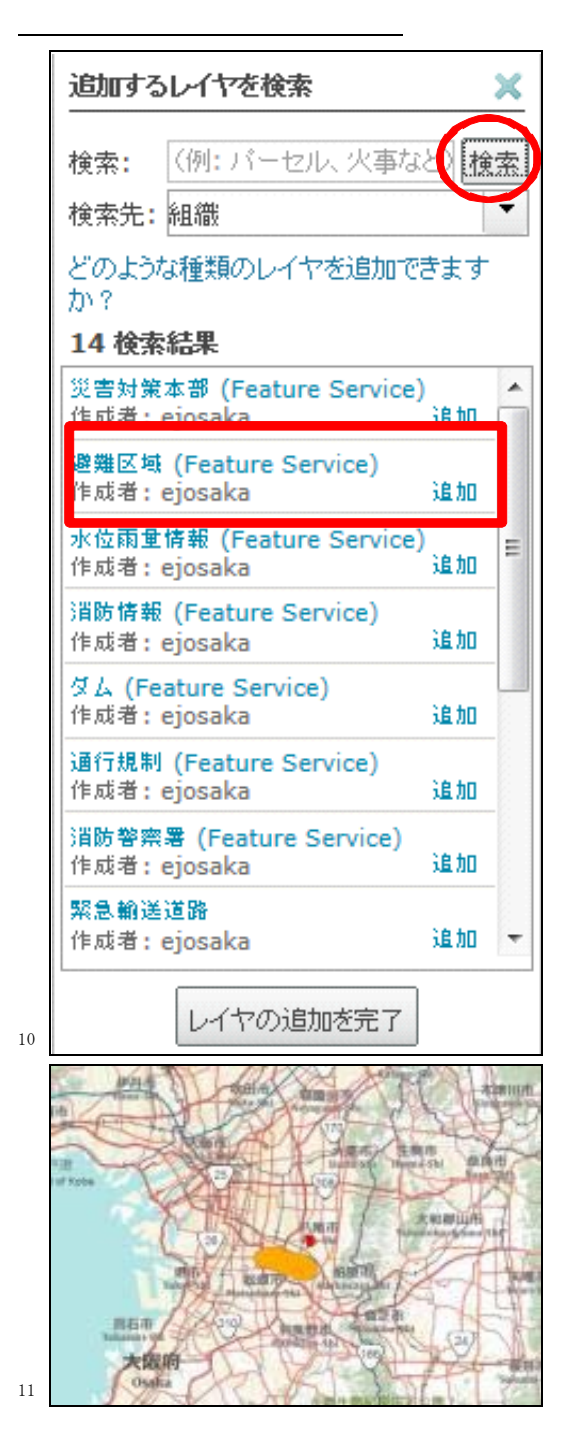

ができます(図表12)。

 これでは寂しいので、この辺りに避難勧告区域を入力します。市町村名は八尾市、対象 人数は 1000 人、避難勧告と入力し、閉じます。皆さんの画面でも、クリックしてみると、 私が入力した情報が見えると思います。これがいわゆるウェブ GIS の力です。私が入力し た情報が一瞬で見られるのです。

 これでは情報として見づらいので、加工するため、レイヤの表示を設定します。まず、 「詳細」のボタンを押します。下の方に三つ並んでいるアイコンの真ん中を押してもらう と、レイヤの ON・OFF モードが切り替えられ、データが見えたり見えなかったり切り替え ることができます(図表13)。

 続いて凡例表示です。3 種類のアイコンから、右の「マップの凡例を表示」をクリック すると、凡例が表示され、赤が避難指示、オレンジが避難勧告、青が避難準備だと分かり

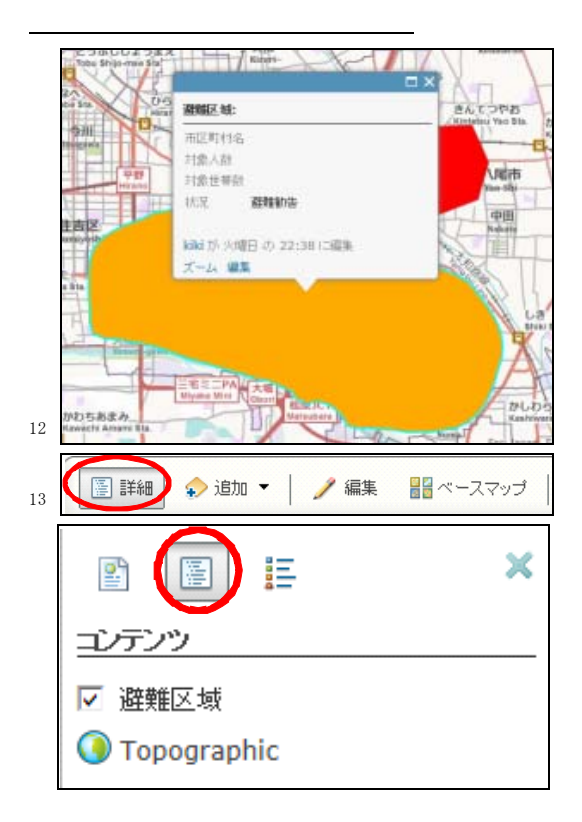

ます(図表14)。私が入力した情報は、少し地図を動かすと反映されます。

 次に、透過を設定します。レイヤの ON・OFF ではなく、この情報を見ながら背景のデー タも見たい場合は、透過の表示が可能です。まず、真ん中の「マップのコンテンツを表示」 をクリックし、避難区域にカーソルを動かすと、右側に矢印が出てきます。この矢印ボタ ンを押すと、メニューがいろいろ出てきます。ここで、「透過表示」を選択、もしくは、マ ウスを移動させると、スライダーバーが出てきます(図表15)。このスライダーバーを動か すと、情報が透過します。

(林) 更新するたびに日本地図に戻るのですが、どうしたらその状態で更新できるよう になるのですか。追加して、避難区域を選んでクローズアップするとそこに戻りますが、5 手間くらいかかるわけです。どうしたらこの状態で再読み込みができるのでしょうか。

(穐本) システムの設計上、私が入力した後、検索などの追加はせずに地図を動かすと、 その情報が反映されるはずです。皆さんは常にサーバーに情報を送っているわけではない ので、何かアクションが必要なのです。地図を少し動かすだけで、情報が反映されるよう になっています。再度、レイヤを追加することは全く必要ありません。

 私が作った図形が反映されていない方がいらっしゃると思いますが、その場合は、拡大 や縮小をすれば出てきたりします。Internet Explorer より、処理速度が速く、JavaScript

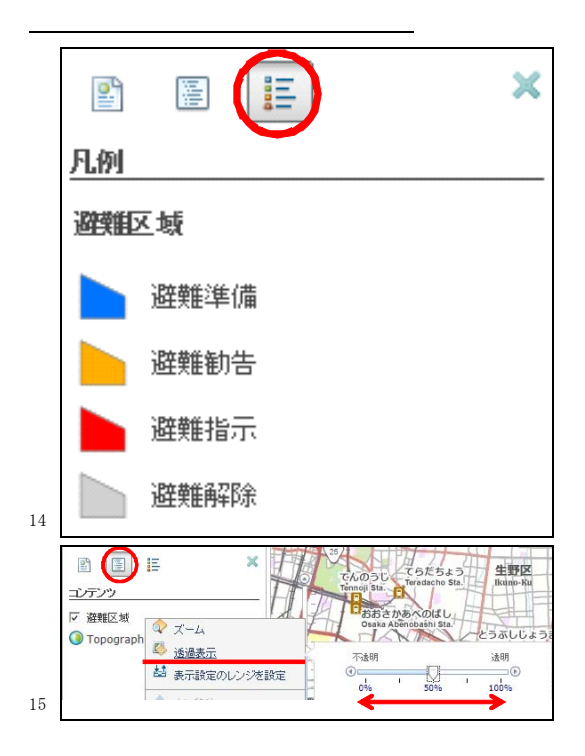

の不具合が少ない Firefox か Google Chrome をお使いいただければと思います。Internet Explorer で使っていて出てこない場合は、「ツール」の「インターネットオプション」か ら「履歴の閲覧」を選んで、「ウェブサイトを表示するたびに確認する」にしてください。

(林) そこには町丁目などが属性で入っているのですか。

(穐本) 属性は、自分で手入力をしました。

(林) 先ほどの新宿の地図にはあったでしょう? こちらにはないのですか。

(穐本) こちらは、描いた後、図形として手入力をしています。

(林) 申し訳ないのですが、それでは単にお絵描きソフトでしかありません。行政で使 うのなら、そこに描いた範囲が先ほど新宿で見せたようなリストで一発で出てきてくれな いと、使う意味がないのです。それはできないのですか。そういうことをやって見せた方 がインパクトがあると思います。

(穐本) 災害対策本部の設定で、今、先生が言われたようなことができますので、後ほ どご紹介します。

# 5-3.避難施設の位置把握

 避難施設の位置把握ということで、複数のコンテンツレイヤを追加して表示したいと思 います。最初に、「消防警察署」「医療機関」「避難所」を追加します。左上の追加ボタンを 押し、「レイヤの検索」ボタンを押して、「検索」タグをクリックします。そこで「消防警 察署」、「医療機関」、「避難所」を選びます(図表16)。

 赤い家のマークが避難所です(図表17)。閉鎖している場合の背景は灰色ですが、開設し ていると黄色になっています。医療機関は H、警察署は P、消防署が F のマークで示されて

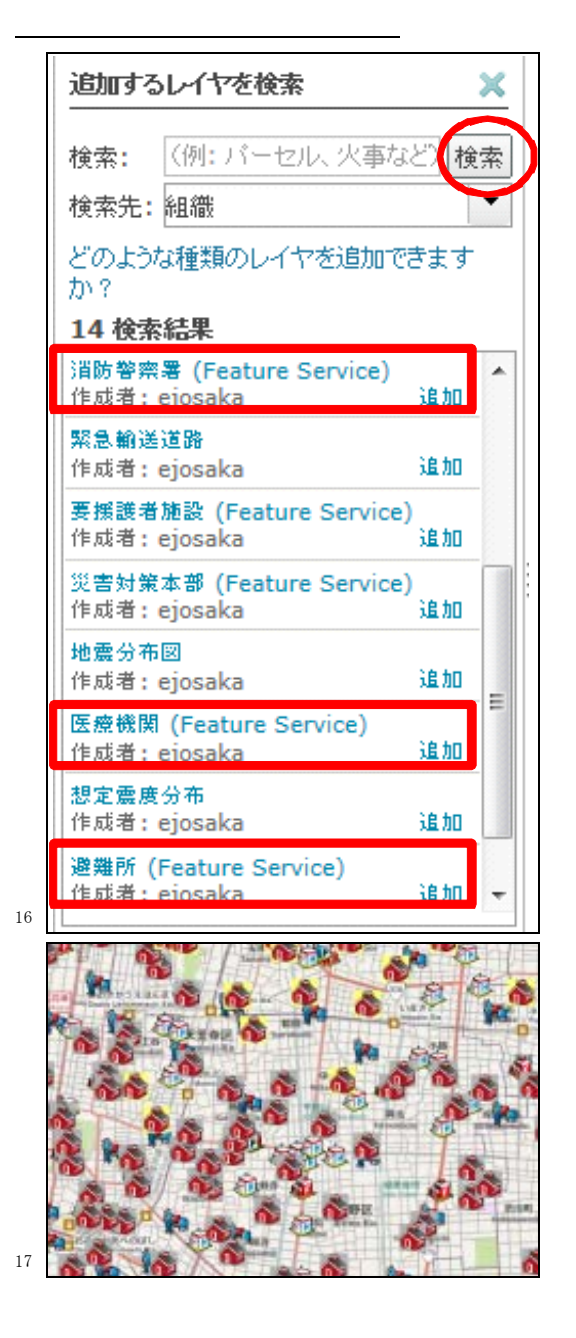

います。クリックすると情報が出てきます(図表18)。これだけのデータをウェブから瞬時 に取り出せるということです。

## 5-4.調査が必要な緊急輸送道路の位置把握

 災害時に使われるべき緊急輸送道路の道路情報は、GIS のデータになっていない場合が あります。市区町村や都道府県が画像で公開している場合がありますが、画像を取り込ん で、震度情報と合わせてどこで被害がありそうかを見ることができます。「追加」ボタン、 「レイヤの検索」ボタンを押します。そこで何もせずに「検索」ボタンをクリックして、 そこで「緊急輸送道路」と「地震分布図」の情報を追加します(図表19)。そうすると、図

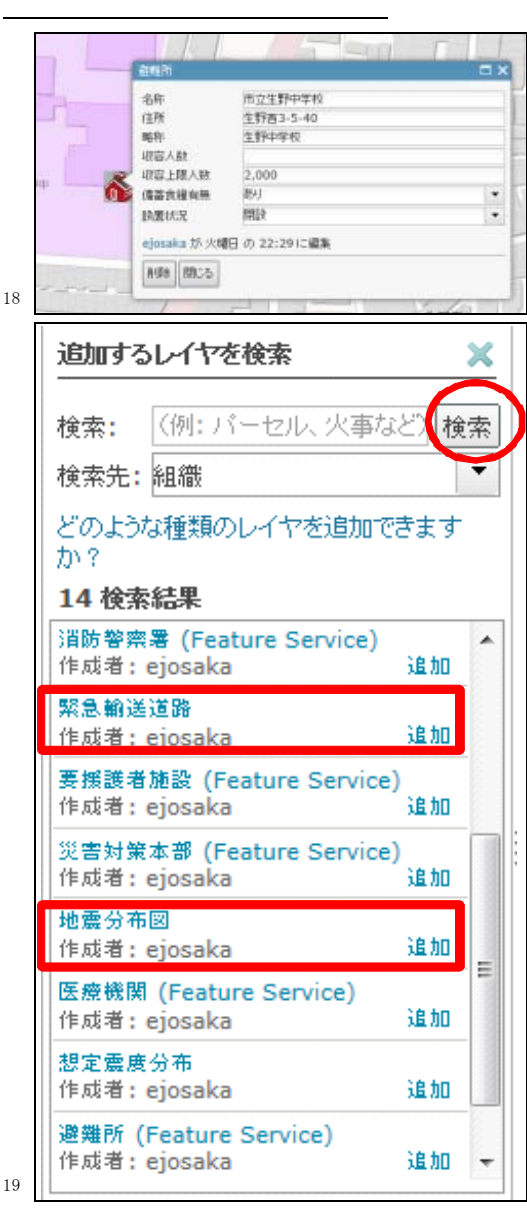

表20のようになります。実際に起きた気象庁震度などの情報を、先ほどの ArcGIS Desktop などで作っておいて、それをアップロードしました。あらかじめ用意していた緊急輸送道 路の情報と重ね合わせて、緊急輸送道路の被害状況を事前に把握できます。

 地震の情報が上に乗って、背景の緊急輸送道路が見えなくなっている場合は、メニュー バーの「詳細」をクリックして、「マップコンテンツの表示」を選択し、「緊急輸送道路」 レイヤの矢印を右クリックして「上に移動」ボタンを押すと、見事に緊急輸送道路が上に 来てきます(図表21)。こうして頂上表示をすることができます。

 緊急輸送道路のように GIS にデータがない場合も、ラスタデータを重ね合わせることが できるので、そちらのデータを使って情報共有が図れます(図表22)。

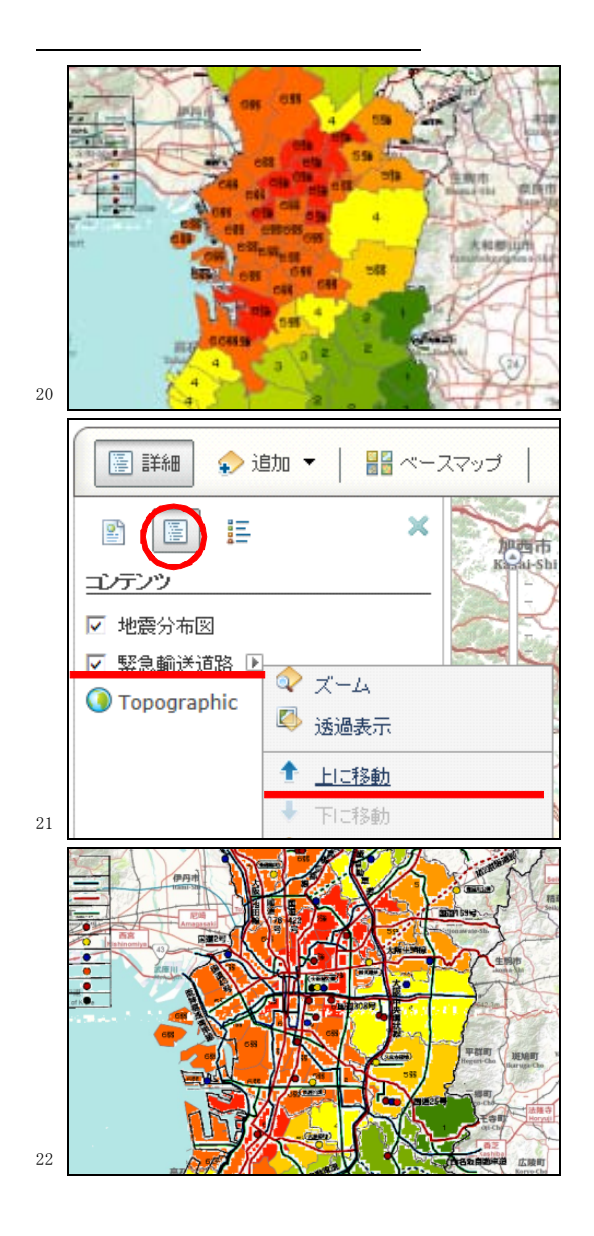

## 5-5. 避難区域に含まれる要援護者施設の抽出

 避難区域に含まれる要援護者施設の抽出に移ります。「追加」をクリックして、「レイヤ の検索」ボタンを押します。何も入力せず、「検索」ボタンを押して、リストから「避難区 域」と「要援護者施設」をクリックすると、避難区域と要援護者施設が把握できます(図 表23)。しかし、先ほどの新宿区にある駅の検索がこちらのウェブアプリケーションではで きないので、ソフトウエアを使って実践します。このソフトウエアでは、ArcGIS Online 上の情報を取り込むことができます。

 例えば、要援護者施設と避難区域のデータを追加します。先ほど、私がいろいろいじっ ていた避難区域の情報などもついてきます。私がウェブ上で入力した情報も、このソフト ウエア上で見ることができます。背景の情報も付けることができます。こうして、先ほど のブラウザで見ている画面と全く同じ形態を取ることができます。

 例えば、避難勧告に載っている要援護者施設の情報を選択します。これは空間検索とい います。要援護者施設と避難区域の情報を重ね合わせて適用ボタンを押すと、要援護者支 援施設がハイライトされます。あとは、属性を開いて文字でリストアップすることもでき ます。このような形で、ウェブにデータをアップロードし、ウェブで編集したデータをソ フトウエアに取り込んで、さらに解析を進めることも可能です。

## 5-6.管理者からの情報公開

 ここからは、きちんとした市区町村会のデータを基にして、何か災害対策本部を設置さ れたことをご紹介します。

 右上の「マイコンテンツ」から「ギャラリー」を選ぶと、ギャラリーのタブに移ります。 この中から、「災害対策本部」というマップを開くと、災害対策本部の情報が幾つか設置さ

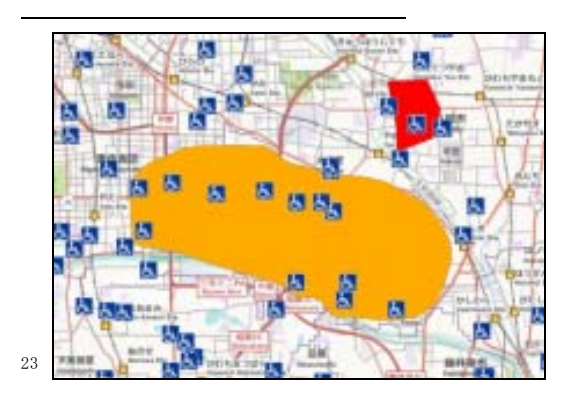

れています(図表24)。この情報は共有されているので、私が情報を変更しても、それを皆 さんに伝えることができます。

 和泉市に災害対策本部が設置されたと仮定します。ブラウザから編集ボタンを押して、 設置状況で「災害対策本部」とします。閉じると、和泉市の色が変わりました(図表25)。 先ほどの避難勧告は単なるお絵描きでしたが、これはきちんとした市町村会を使った情報 の共有と言えるでしょう。

 続いて、隣の岸和田市に災害警戒本部を設置したとします。そうすると、岸和田市がオ レンジ色に変わります。みんなで編集ボタンからどこかの市町村をクリックして、設置状 況をいじってみると分かりますが、これは後勝ちと言われる処理になっており、2 人が同 時に同じ図形を操作すると、後に更新した人の方が優先されて保存されます。こんな形で、 地図データをどんどん変えることができるのも、なかなか面白いと思います。

(林) それはリストを取れるのですか。

(穐本) ArcGIS Desktop を使えば、リストは取れます。さらに、ArcGIS Explorer Online という、Silverligaht という汎用プラグインを使ったビューワーでもリストを作ることが

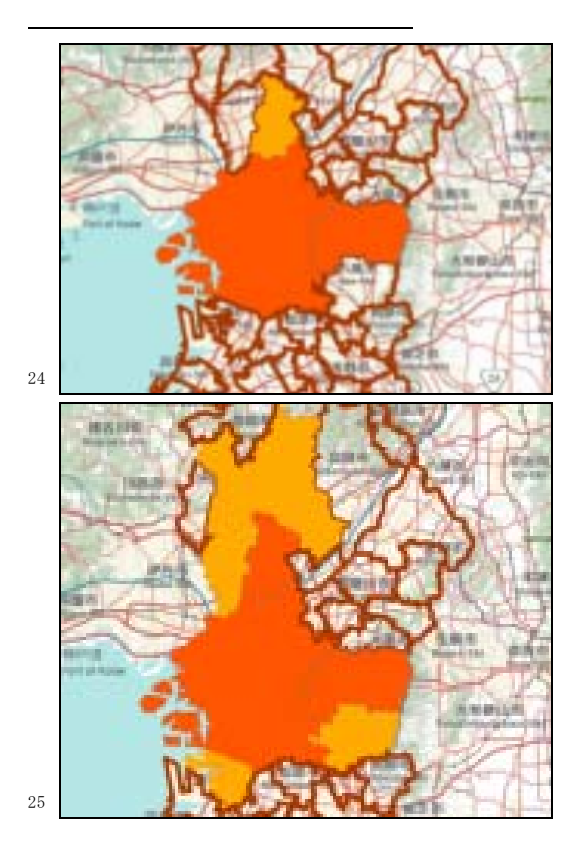

できます。今日お使いいただいているビューワーではお見せすることができません。

 Desktop と言われているソフトウエアで、今の状況を見てみます。何かを入力された方 もいらっしゃるようで、図形がおかしくなっていますが、Desktop では、管理者の権限で 属性しか編集してはいけないといった制約をかけることができます。

 リストは、例えば属性の一覧を出して設置状況を見ると、どこの市町村でどんな設置状 況になっているかを見ることができます。

 全体的なイメージは、都道府県レベルの災害対策本部と、市町村の災害対策の担当者と のコミュニケーションをどう取るかという話をベースにしており、地図に描けば全てが解 決するとは思っていません。例えば要援護者を抽出する場合、現場にはツールがないので エリアだけを書き、その中に要援護者が何人いるのかというリストの要請を受け、ArcGIS Desktop を持った人間が分析結果を Excel に出すといったコミュニケーションが地図上で 可能になるというイメージです。地図に書き込むことで全部解決するというよりも、いろ いろな媒体を組み合わせてやるという想定で考えていただいた方が分かりやすいと思いま す。従って、穐本がやっている役と、市町村でやっていただく部分は切り分けて考えてい ただければいいのではないかと思います。

## 5-7. 現場からの情報登録(その1:消防情報)

 続いて、消防情報を入力します。要は、消防職員が現地をパトロールした際に見つけた さまざまな情報を、ポイントとして地図に書き込む作業です。

 マップがさらになっている状態から、「マイコンテンツ」の「ギャラリー」を選択し、「消 防情報」を「開く」を選択すると、消防情報が表示されます(図表26)。

 「編集」というボタンをクリックすると、「フィーチャーの追加」というモードになりま す。この状態で、例えば火災が起きている場所で火災のボタンを押すと、火災のマークが

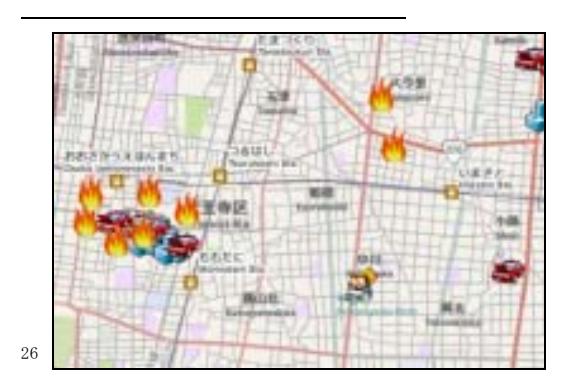

置かれます。火災マークを押すと、メモ書きがあり、下の方に「ファイルを選択」とあり ますが、例えば現場の写真などを添付ファイルとして付加できます(図表27)。「ファイル を追加」をクリックし、例えば「ピクチャー」から写真をアップロードすることができる のです。iPad、Android などの端末でも、全く同じ地図データを見ることができますし、 添付ファイルとして、iPad のカメラ機能を使って撮った写真を格納することもできます。

 iPad や iPhone 向けの ArcGIS Online 用のアプリケーションは、アップルストアから出 ています。Android 向けのものは Android マーケットから出ていますし、Windows7 などは Windows マーケットから無償で公開しているので、それを使ってスマートフォン端末やタ ブレット端末を利用したクライアントアプリケーションとして使うことができます。iPad の上でブラウザで表示してもいいのですが、アプリケーションを使った方がカメラ連携や GPS 連携ができます。端末だと、現状はオンライン環境がないと使えないのですが、近々 オフラインでも対応することが計画されています。

 ブックマークの使い方もご紹介します。例えば、担当する地域で「ブックマーク」ボタ ンを押すと、「ブックマークした場所」が出てきます(図表28)。そこで、「ブックマークの 追加」をクリックし、文字を入力すると、ブックマークとして登録されます。そうして登 録した名前をクリックすると、位置、縮尺、見えている範囲など、登録したときと全く同 じものが再現できます。地図は非常に広域な範囲を覆うので、例えば住所検索した後、ま た違うところの住所を見る場合はなかなか大変だと思います。そこで、ブックマークとし て登録し、幾つかの地点をリスト化することによって、有事の際の迅速な対応につながり

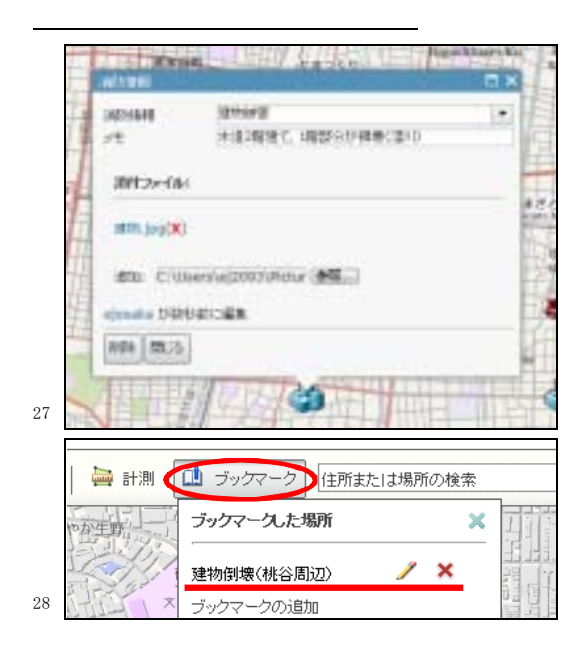

ます。

避難所情報も、同様に登録することができます。

## 5-8.現場からの情報登録(その 3:通行規制情報)

 次に、皆さんに通行規制情報を入力してもらい、私がソフトウエアを使ってルート解析 を行い、被災時の適切なルートの把握ができるというデモをします。

 新規の状態で、「マイコンテンツ」、「ギャラリー」をクリックし、「通行規制」という情 報を開きます。災害時に通行できなくなった場所があったと想定して、「編集」ボタンを押 して「災害規制」情報を入力してください(図表29)。

 この作業は、通行規制や道路に段差ができて通れないといった情報を現場から報告して もらい、それを私のところで集約するというイメージだと考えてください(図表30)。ある 避難所に物資を搬送しなければいけないときに、どういう経路を通ったらいいかというこ とは、現場レベルでは分かりにくいものです。そこで、現場の人には情報を入力する役を きっちり務めてもらい、それを基に災害対策本部でルーティングを考えて現場に指示を出 すといったように使えると考え、これを作りました。

 さて、入力してもらった情報を利用してルート解析をします。残念ながらルート解析を するようなウェブサービスはまだ出ていないので、ソフトウエア上で行います。皆さんに 入力していただいた通行規制情報をマップに追加します。大阪府のロードデータマップ上

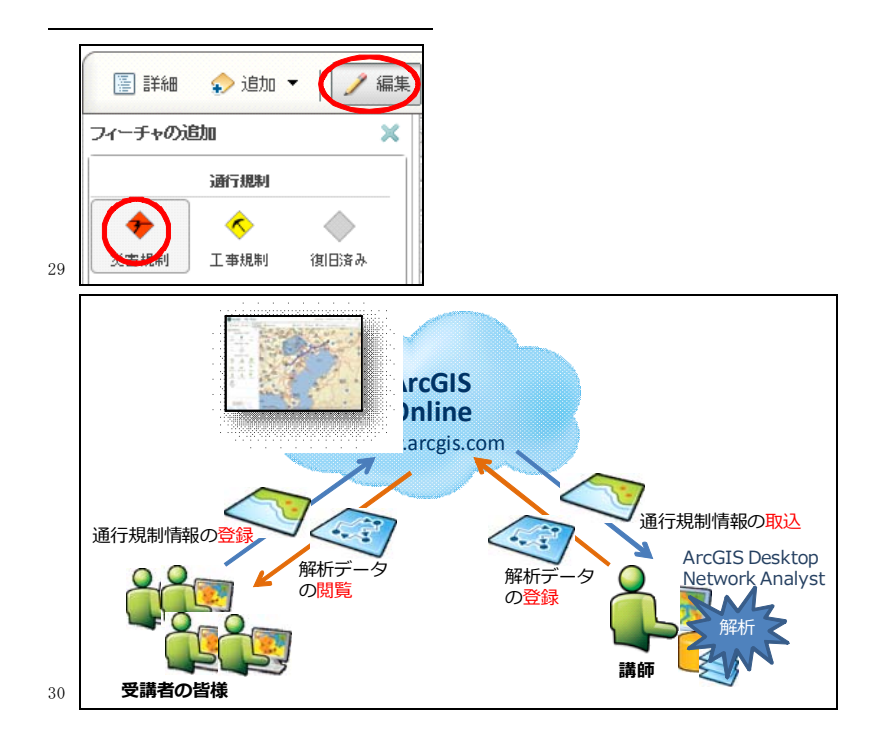

に 5 個の点を打ちました。

 通行規制は考えずにルート解析をすると、普通は 5 点を経由して戻ってくるルートが示 されました。次に、皆さんが打ってくれた交通規制の情報を、ここの道は通れないという 障害情報として付け加えます。その状態でルート解析をすると、ルートがかなり変わりま した。さらにこちらの情報をアップロードして、皆さんの情報に反映することも可能です。

#### 5-9.外部ページとの URL リンク

 外部ページとの URLリンクをご紹介します。こちらはウェブのアプリケーションなので、 URL が載っていれば、瞬時にジャンプすることができます。

 地図データを新規マップに戻してから、「マイコンテンツ」から「ギャラリー」を選択し、 「水位雨量情報」を開きます。水位雨量情報の旗が付いたような印をクリックすると出て くる属性情報の中に、URL というタグがあります(図表<sup>31</sup>)。「詳細」ボタンを押すと、URL が中にあって、水位雨量情報に飛ぶことができます。単純に URL をブラウザの中でたたい ているだけなのですが、地図情報と URL を直接リンクさせて見せることが可能になってい ます。

#### 5-10.マップメモ

 以上で、いろいろな災害時の情報を地図上で見たり編集したりできることが分かったと 思いますが、自分で地図上に書き込んだり、ピンを立てたり、避難場所の候補地として土 地を囲ったりしたいときがあります。それができるのがマップメモです。

 避難所の情報を基にしてメモ書きをします。避難所の情報を開くには、「マイコンテンツ」 から「ギャラリー」を選択して、「避難所」を開きます。そうして出てきた情報の上でメモ 書きをします。

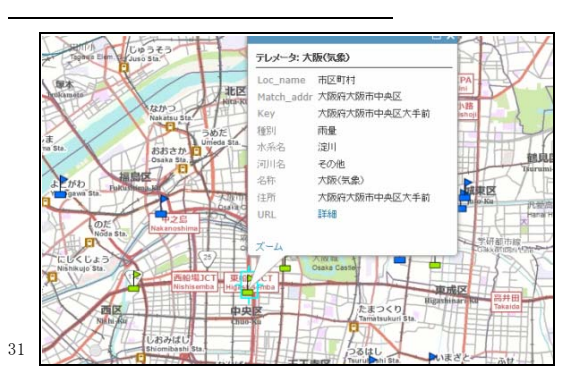

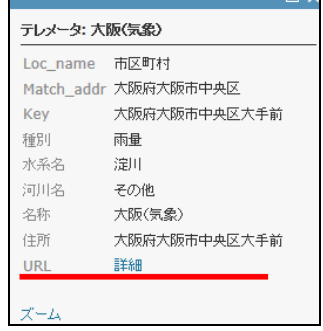

 まず、ベースマップを変えます。「ベースマップ」を選択して、ここでは現況がよく分か るように航空写真を出します(図表32)。かなり精度がいい航空写真になっており、避難所 がドンピシャで学校に落ちています。

 次に、広い公園やグランドを探し、避難所の候補地のような形でポリゴンを書きます。 そのために、メモという情報を追加します。「追加」ボタンを押して、「編集可能レイヤの 作成」を選択します。テンプレートが「メモ」となっている状態で、「作成」ボタンを押す と、「フィーチャーの追加」が出てきます(図表33)。「エリア」というボタンを選択して、 地図上でクリックすると、メモとしてエリアの情報を書き込むことができます。「Description」 に避難所候補地と打ち込むと、情報として残すことができます(図表34)。

 「エリア」以外にもいろいろな種類があります。例えば、三角形や矢印を置いたり、フ リーハンドでラインを書くこともできます。これは個人で保存したい場合のメモ書きなの で、共有はできません。もちろんコンテンツを ArcGIS Online に上げれば全く同じことが できますが、今ご紹介しているのはユーザーに割り当てられたレイヤの上で書き込むもの

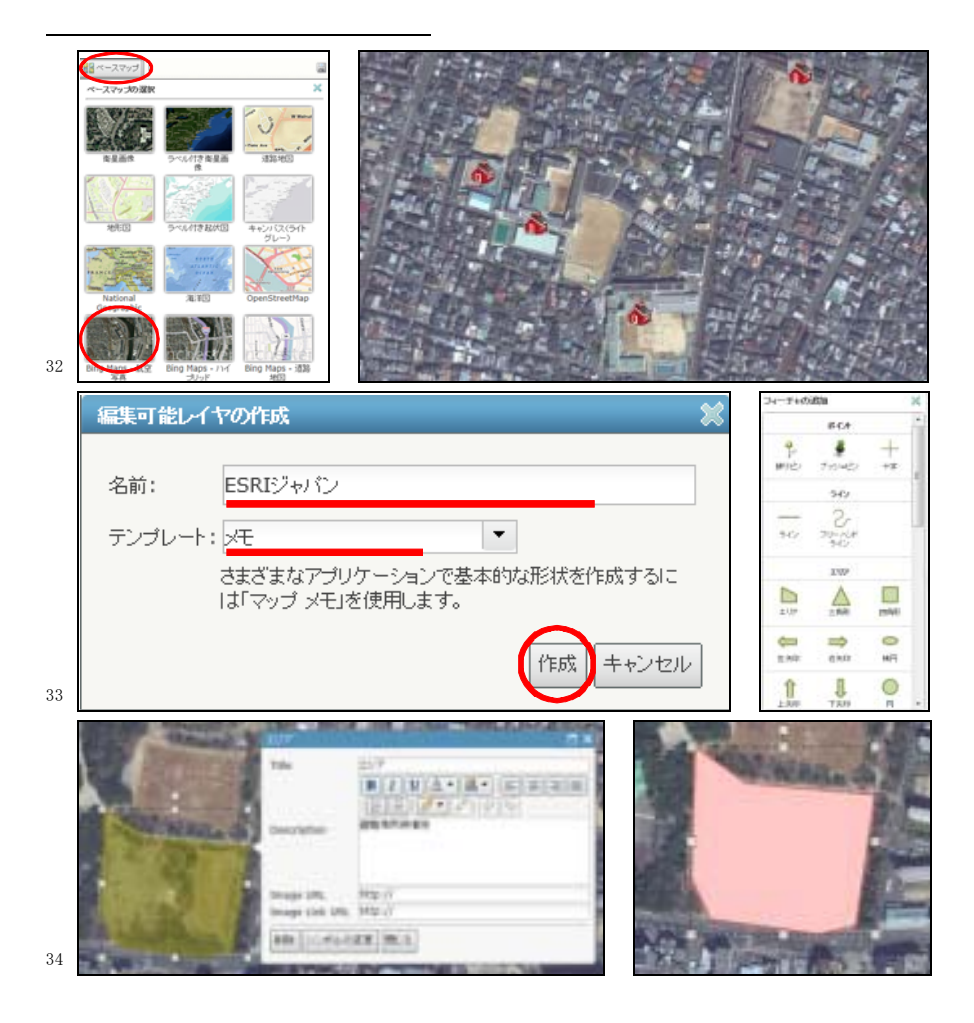

なので、ほかの人には見えません。こうしてメモ機能を使うことによって、上に報告でき ないこと、報告の段にないこと、自分が気付いたなどを地図上に情報を残すことができま す。

 以上をもって体験講習を終了します。この場合はどうか、災害対策本部の現場ではこう いうことが起きるけれどもこういうことはできないのかといったことがあればお答えしま す。

## 質疑応答

(芝) 松山市から参りました。途中で、GPS か何かで登録していましたが、いる場所で 撮った写真情報などがそこに載るというイメージでいいのでしょうか。それも、アイコン などを付けたりした上で現場からできるのでしょうか。

 また、地図上に火災、崖崩れなどの情報をアイコンとして載せましたが、1 回置いた後 もドラッグで自由に動くアイコンでしたが、あれ自体に住所情報を持たせてそこから動か ないようにできるのでしょうか。

(穐本) タブレットや iPhone などの端末上で、GPS と連動して写真を撮ったり、点を置 いたりすることは可能です。iPad や iPhone、Android は端末に GPS、もしくは基地局の方 から補正をかける情報などを持っているので、その情報ともリンクします。カーソルのボ タンをクリックするだけで GPS が稼働して、その場所に飛ぶことができます。こちらで入 力するに当たっては、「クリックして任意の地点に置くこともできますが、GPS と連動した い場合は、GPS と連動するボタンをクリックすることで、GPS の当該の場所にポイントを置 くことができます。その上で、添付ファイルの写真などを上げることもできます。

 2点目の質問として、一度入力した情報の住所情報を固定したまま動かしたくない場合、 例えば被災者が出た地点などをほかの人にいじってほしくない場合は確かにあると思いま す。その場合は、情報にロックをかけることができます。先ほどのブラウザで、1 回ホー ムを押して、消防情報などの定義を変えることができます。「フィーチャーの属性のみを更 新」とすると、図形としては移動できなくなります。逆に、既存の図形を残したいけれど も、図形を追加していきたい場合には、「フィーチャーの追加のみ」をクリックします。こ うすることによって、情報をある程度ガードするような形で、例えばデータの属性だけを 更新させるようにすることができます。こうすることによって、データをガードすること ができます。

 例えば火災現場などを入れ間違いで動かすといったケースには、「属性のみを更新」にし て位置を変更できないようにすることで対処できます。

(木塚) 今日実習したものはいわゆる有料版で、事前に情報を入れられたり、相互にや り取りしたりする中身だったと思います。ぜひこれを持ち帰って、内部で報告したいと思 いますが、ホームページによると無料版もあるように見受けられます。無料版でどのくら いのことができるのでしょうか。フリービューワーというものが無料で体験的に使えるも のかと思ったのですが、どの程度のことができるのかを簡単にご紹介いただければと思い ます。

(穐本) 30 日間無料トライアルを実施しているので、30 日間限定ではありますが、今日 やっていただいたのと全く同じことができます。アカウントを一つ作っていただくと、有 償のサービスを 30 日間限定で体験することができます。データを際限なくアップロードで きるわけではありませんが、それでも結構な量をアップロードして、共有したり編集した りすることができます。

 もう一つ、ArcGIS Online では、ArcGIS Online for Organizations という組織向けの有 償のサービスがありますが、個人向けなどのサービスもあります。これは、ArcGIS Online でありながら、情報はあくまでも個人利用なので、あまり共有するというイメージではな いのですが、例えばファイルベースでデータをアップロードしたりダウンロードすること が可能です。こちらは組織向けではなく、あくまでも一般のユーザーに公開しているサー ビスで、いろいろ制限があります。先ほどのように、皆さんでデータを共有して同じデー タを入力するということはできません。マップなどは全く同じ背景図などを見ることがで きますが、データの入力や共有の方法で制限があります。官公庁や企業には、ArcGIS Online for Organizations を使ってほしいと考えています。

 先ほどはずっと地図から行っていましたが、Excel からすることも可能ですので、最後 に軽くデモをしたいと思います。

(林) それはオンライン上からですか。それとも、ArcGIS の機能としての紹介ですか。

26

(穐本) ArcGIS Online のサービスとしての紹介です。ArcGI Online のサービスの中に、 Excel やアクセスのアドインを提供しています。例えば、自治体は被災者や要援護者支援 などのリストを持っています。これをマップ上に上げるに当たって、普通はソフトウエア を立ち上げてややこしい処理をしなければいけないのですが、Excel を直接マップに展開 してしまって、それをサービスとして共有することができます。それが ESRIMaps for Office です。

 見てのとおり単なる Excel ですが、あるソフトをインストールしているので、ESRIMap というタブが付いています。単純な Excel の情報を基にして地図に展開します。「インサー トマップ」をクリックすると、マップが展開します。その後、このマップ上に Excel のデー タを追加します。アドレスをキーにして、情報を取り込むのです。例えば、Excel でセル を選択して、「Add Excel data」というボタンをクリックします。住所で選択したいので、 「住所」を選んで「Next」をクリックするだけで、「Add data to Map」というものになり ます。日本語化が済んでいないので、英語になっていますが、ローカライズドする予定で す。そうすると、地図が出てきます。1 回、「Go to」とすると、地図上にデータが展開さ れ、Excel の情報がそのまま載っています。

 これは Excel と完全連動していますので、例えば名前の漢字が間違っていた場合、Excel を訂正した後、ピンをクリックすると、それが反映されます。情報が完全に Excel と連動 しているのです。

 この情報を ArcGIS Onlineにアップロードすることもできます。やり方は非常に簡単で、 展開した後、「Share Layer」を選択し、適当な名前を付け、OK ボタンを押すと、アップロー ドが始まります。その後、ArcGIS Online を開くと、アップロードした情報が載っていま す。クリックして開くと、全く同じ情報を見ることができます。

 地図の操作はハードルが高いと多くの人が思っているようですが、そんなことはありま せん。確かに分析などの業務にはソフトウエアが必要ですが、Excel 情報のデータから地 図にマッピングしてオンラインに上げるということは、ソフトウエアは使わずに Excel だ けで完結するようになっているので、こういった仕組みはより幅広く活用できるかと思い ます。

 長くなりましたが、弊社からの発表はひとまず終了します。ご清聴ありがとうございま した。

27

(鈴木) ESRI ジャパンの皆さま、ありがとうございました。これにてハンズオンセミナー を終了します。

## 閉会の挨拶

## 林 春男 教授(京都大学防災研究所巨大災害研究センター)

 長い間ありがとうございました。ESRI ジャパンの皆さん、ありがとうございました。ご 紹介いただいたいろいろな機能は、これから活用できるのではないかと思っています。

 見ていたところ、先ほど 72 人のアカウントが設定されて動いていました。3 日目として は大変多くの方にご参加いただけたと思っています。できれば、実際にいろいろなものに 触れてなじんでいただくようなセッションを来年からも考えていきたいと思います。

 19 回目の実務者セミナーは、来年 10 月ごろに開きたいと考えています。年度が替わら ないと、テーマがどういうものになるかは分かりませんが、よろしければぜひご参加くだ さい。3 日間にわたってご聴講いただき、本当にありがとうございました。

(鈴木) それでは、今年度の第 18 回地域防災計画実務者セミナーを終了します。ご参加 いただき、ありがとうございました。また来年もご参加くださいますようお願い申し上げ ます。